# **CFlow** Plus

# **Quick Start Guide: ANALYZE**

# **Time to Analyze!**

The Analyze tab is used to display multiple plots and samples in any combination, supporting easy analysis.

#### **Make a New Plot**

- 1. Click on an open plot grid, and then click on the Historgram  $\blacktriangle$ , Dot Plot , Density Plot , or Overlay Historgram **button**. The new plot displays in the Plot List.
- 2. Select a plot and click on a sample in the 96 well grid to view data.

*Tip! The Analyze tab allows simultaneous display of multiple samples.*

## **Hide or Delete a Plot**

- 1. To hide a plot from view, click on the Minimize  $=$  button. To show it again, click on the plot name in the plot list.
- 2. To delete a plot from the plot list, click on the Delete  $\times$  button.

# **Make an Overlay Histogram**

- 1. Click on an open plot grid and then click on the Overlay Historgram M button.
- 2. Select up to six samples in the well grid.
- 3. Click on the Legend  $\equiv$  button to view the sample color assignments.

*Tip! You can drag plots from CFlow to other applications.*

## **Print Multiple Plots**

- 1. Click on the checkbox in the upper left hand corner of the plot or the statistics table to be printed.
- 2. Select the **Print Selected Items** option in the File menu.

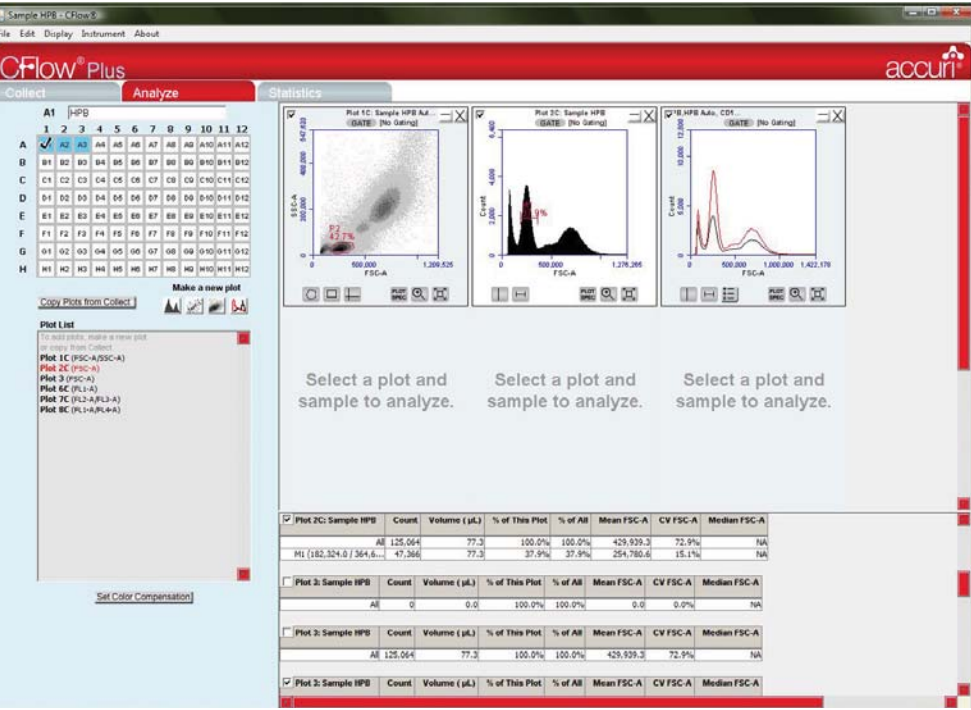

# **Copy a Plot from the Collect Tab**

- 1. Click on the **Copy Plots** from Collect button.
- 2. In the Copy Plots dialog, select the plots that you want to display in the analyze tab. The plot names display in the **Plot List** followed by **-C** to indicate copies.
- 3. Click on an open plot grid, select the plot that you want to display, and then click on a sample in the well grid. Gating information from Collect does not copy to Analyze.

## **Calculate Median Statistics**

- 1. Click on a Marker button  $\Omega \sqsubseteq \bot \sqcup \square$  to draw a region on the plot.
- 2. Click on a maker or region in a plot to select it.
- Select 3. **Calculate Median** from the **Display** menu. The median statistics calculate and display in the statistics table for the plot.

## **Set VirtualGain™**

**VirtualGain** is used to standardize the position of a given peak from sample to sample.

- 1. On a histogram plot, click on the parameter name  $FSC-A$  and then click on the **VirtualGain** option from the drop down menu.
- 2. In the **VirtualGain** dialog, select the sample that you want to align, move the markers to define the peak, and then click on the **Preview** button. When VirtualGain is applied as desired, click on the **Apply** button. A black asterisk **\*** indicates that Gained data.